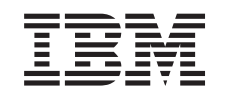

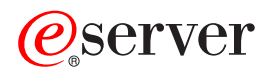

iSeries Servizi di manutenzione

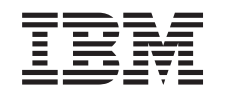

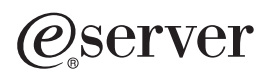

iSeries Servizi di manutenzione

**© Copyright International Business Machines Corporation 2002. Tutti i diritti riservati.**

# **Indice**

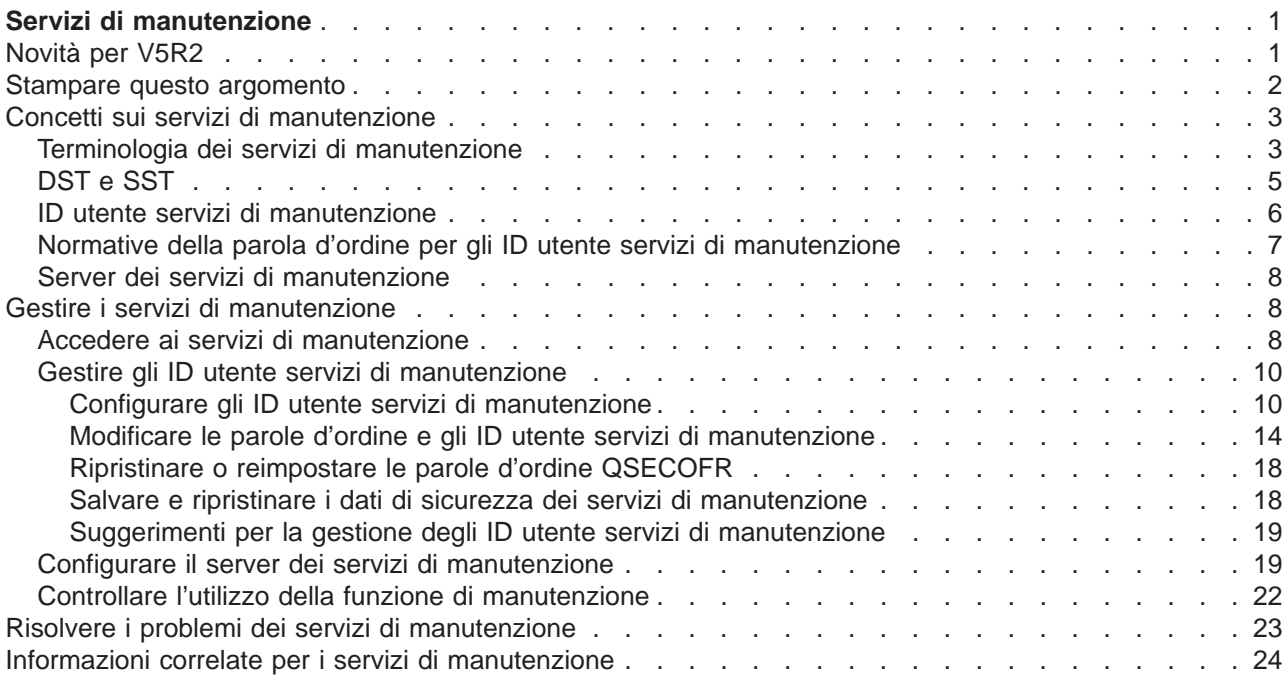

# <span id="page-6-0"></span>**Servizi di manutenzione**

I servizi di manutenzione vengono utilizzati per configurare, gestire e fornire assistenza al proprio server. E' possibile accedere ai servizi di manutenzione dai DST o dagli SST.

Sono richiesti gli ID utente servizi di manutenzione per accedere a DST, SST e per utilizzare le funzioni di iSeries Navigator per la gestione della partizione logica e dell'unità disco.

Si è fatto riferimento agli ID utente servizi di manutenzione come profili utente DST, ID utente DST, profili utente dei servizi di manutenzione o una variazione di questi nomi. All'interno di questo argomento, viene utilizzato il termine **ID utente servizio di manutenzione**.

Prima di iniziare, esaminare le seguenti informazioni:

#### **[Novità per V5R2](rzamhwhatsnew.htm)**

Spiega le modifiche apportate alla V5R2, così come le informazioni più recenti.

#### **[Stampare questo argomento](rzamhprintthis.htm)**

Stampa un formato PDF di tutte le informazioni incluse nell'argomento Servizi di manutenzione.

Per ulteriori informazioni sui servizi di manutenzione, selezionare uno dei seguenti argomenti:

#### **[Concetti sui servizi di manutenzione](rzamhstconcepts.htm)**

Questo argomento contiene informazioni generali che è necessario comprendere prima di iniziare a gestire i servizi di manutenzione, incluse le definizioni dei termini dei servizi di manutenzione utilizzati per tutto l'argomento.

## **[Gestire i servizi di manutenzione](rzamhmanagest.htm)**

Spiega come gestire i servizi di manutenzione sul proprio server.

#### **[Risolvere i problemi](rzamhtroubleshoot.htm)**

Risolve i problemi comuni dei servizi di manutenzione.

#### **[Informazioni correlate](rzamhrelatedinfo.htm)**

Visualizza e stampa le informazioni correlate all'argomento Servizi di manutenzione.

# **Novità per V5R2**

Servizi di manutenzione è un nuovo argomento nell'Information Center per la V5R2. Non solo queste informazioni sono recenti, ma esistono anche aggiornamenti significativi per i servizi di manutenzione per V5R2.

## **Gestire gli ID utente servizi di manutenzione da SST**

Gli ID utente servizi di manutenzione possono ora essere [gestiti e creati dagli SST \(system service tools\).](rzamhmanageuserids.htm) Non è più necessario andare nei DST (dedicated service tools) per reimpostare le parole d'ordine, concedere o revocare i privilegi o creare ID utente servizi di manutenzione. E' ora possibile accedere a queste funzioni da SST selezionando l'opzione 8 (Gestione ID utente servizi di manutenzione) dal pannello principale di SST.

Se si intende creare un ID utente servizi di manutenzione o utilizzare l'opzione Gestione ID utente servizi di manutenzione da SST, la parola d'ordine per l'ID utente servizi di manutenzione che si utilizza per collegarsi non deve essere quella predefinita. Se ci si collega a SST utilizzando un ID utente servizi di manutenzione che ha una parola d'ordine predefinita e si tenta di creare un nuovo ID utente servizi di manutenzione o di utilizzare l'opzione Gestione ID utente servizi di manutenzione, si verificherà un errore.

## <span id="page-7-0"></span>**Capacità limitata per modificare le parole d'ordine predefinite e scadute**

Il server viene fornito con capacità limitata per modificare le parole d'ordine predefinite e scadute. Ciò significa che gli ID utente servizi di manutenzione che hanno le parole d'ordine predefinite e scadute non possono essere modificati tramite l['API Modifica ID utente servizi di manutenzione \(QSYCHGDS\),](../apis/QSYCHGDS.htm) né è possibile modificare le relative parole d'ordine tramite SST. Un ID utente servizi di manutenzione con una parola d'ordine predefinita e scaduta può essere modificato solo tramite DST.

E' possibile modificare l'impostazione per consentire la modifica delle parole d'ordine predefinite e scadute. Utilizzare SST o DST e selezionare l'opzione Gestione riservatezza del sistema. Dal pannello Gestione riservatezza del sistema, modificare il campo **Abilitare un ID utente servizi di manutenzione con una parola d'ordine predefinita e scaduta a modificare la relativa parola d'ordine** da No (valore predefinito) a Sì.

## **Terminologia modificata**

I dati testuali e altra documentazione sono stati modificati affinché rispettino la nuova terminologia dei servizi di manutenzione, in modo specifico l'utilizzo del termine [ID utente servizi di manutenzione](rzamhwhatuserids.htm) invece dei precedenti utilizzi come i profili utente DST, gli ID utente DST, i profili utente servizi di manutenzione o le variazioni di questi nomi.

## **Privilegio di avvio servizi di manutenzione (STRSST) aggiunto**

E' stato aggiunto un nuovo [privilegio di avvio dei servizi di manutenzione \(STRSST\).](rzamhwhatuserids.htm) Questo privilegio consente di creare un ID utente servizi di manutenzione che può accedere a DST, ma che può essere limitato dall'accesso a SST.

## **Memorandum per gli utenti**

Per trovare altre informazioni sulle novità o sulle modifiche di questo rilascio, consultare il [Memorandum](http://publib.boulder.ibm.com/pubs/html/as400/v5r2/ic2924/info/rzaq9.pdf) [per gli utenti](http://publib.boulder.ibm.com/pubs/html/as400/v5r2/ic2924/info/rzaq9.pdf)

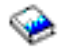

.

## **Stampare questo argomento**

Per visualizzare o scaricare la versione PDF, selezionare [Servizi di manutenzione](rzamh.pdf) (circa 109 KB o 24 pagine).

## **Salvare i file PDF**

Per salvare un PDF sulla propria stazione di lavoro per la visualizzazione o per la stampa:

- 1. Fare clic con il tastino destro del mouse sul PDF nel proprio browser (fare clic con il tastino destro sul collegamento precedente).
- 2. Fare clic su **Salva destinazione con nome...**
- 3. Spostarsi nell'indirizzario in cui si desidera salvare il PDF.
- 4. Fare clic su **Salva**.

## **Scaricare Adobe Acrobat Reader**

<span id="page-8-0"></span>Se è necessario Adobe Acrobat Reader per visualizzare o stampare questi PDF, è possibile scaricare una copia dal [sito web Adobe](http://www.adobe.com/products/acrobat/readstep.html) (www.adobe.com/products/acrobat/readstep.html)

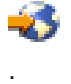

# **Concetti sui servizi di manutenzione**

I seguenti concetti forniscono le informazioni di base necessarie per l'utilizzo iniziale dei servizi di manutenzione:

#### **[Terminologia dei servizi di manutenzione](rzamhstterms.htm)**

Queste informazioni contengono definizioni dei termini dei servizi di manutenzione utilizzati per tutto questo argomento.

## **[DST e SST](rzamhwhatdstsst.htm)**

Queste informazioni descrivono cosa sono DST e SST e le differenze tra di essi.

#### **[ID utente servizi di manutenzione](rzamhwhatuserids.htm)**

Queste informazioni descrivono gli ID utente servizi di manutenzione e i privilegi funzionali.

#### **[Normative della parola d'ordine per gli ID utente servizi di manutenzione](rzamhpwpolicies.htm)**

Queste informazioni descrivono le normative della parola d'ordine per gli ID utente servizi di manutenzione.

#### **[Server dei servizi di manutenzione](rzamhwhatsts.htm)**

Queste informazioni descrivono il server dei servizi di manutenzione.

## **Terminologia dei servizi di manutenzione**

Le seguenti definizioni aiuteranno l'utente a comprendere le informazioni sui servizi di manutenzione:

#### **Codifica DES (Data Encryption Standard)**

Un tipo di algoritmo di codifica reversibile. DES utilizza due informazioni, i dati da codificare e la chiave da utilizzare per codificarli. Se si fornisce DES con i dati codificati e la chiave di codifica, è possibile decodificare i dati e ottenere i dati originali.

#### **DST (Dedicated service tools)**

I DST (Dedicated service tools) sono funzioni di manutenzione disponibili solo dalla console e possono essere eseguiti sia quando il sistema operativo non è disponibile, che quando lo è.

#### **parola d'ordine predefinita**

Quando la parola d'ordine è la stessa dell'ID utente servizi di manutenzione. Ad esempio, l'ID utente servizi di manutenzione QSECOFR fornito dall'IBM viene inviato con una parola d'ordine predefinita QSECOFR.

#### **parola d'ordine disabilitata**

Una parola d'ordine che è stata contrassegnata come non abilitata al collegamento a causa di un numero eccessivo di tentativi di collegamento non validi. Non sarà possibile collegarsi utilizzando una parola d'ordine disabilitata.

#### **parola d'ordine scaduta**

Una parola d'ordine che non è stata modificata entro 180 o più giorni. E' ancora possibile collegarsi utilizzando una parola d'ordine scaduta, ma è necessario modificarla al momento del collegamento.

#### **privilegi funzionali**

La capacità di concedere o revocare l'accesso alle funzioni dei singoli servizi di manutenzione.

#### **vincolato**

Il meccanismo utilizzato per controllare modifiche programmatiche a certe funzioni. Se una funzione è ″vincolata″ non è possibile modificarla tramite interfacce utente normali. E' necessario sbloccarla per modificarla.

#### **profili utente OS/400**

Profili utente creati con il comando CL CRTUSRPRF (Creazione profilo utente) e utilizzati per collegarsi a OS/400.

#### **livelli parola d'ordine**

All'interno di DST, è possibile impostare un livello della parola d'ordine. Tale livello specifica se viene utilizzata una codifica DES (Data Encryption Standard) o SHA (Secure Hash Algorithm) quando si memorizzano le parole d'ordine. Il livello predefinito è DES.

#### **SHA (Secure Hash Algorithm)**

Un metodo di codifica in cui i dati vengono codificati in modo che sia matematicamente impossibile invertirli. E' possibile che dati differenti producano lo stesso valore casuale, ma non esiste alcun modo per utilizzare tale valore per determinare i dati originali.

#### **funzioni di manutenzione**

Le funzioni di manutenzione sono capacità specifiche all'interno dei servizi di manutenzione. Tali funzioni vengono utilizzate normalmente per stabilire e risolvere i problemi, spesso con il supporto dell'assistenza IBM. Esempi di funzioni di manutenzione includono la traccia e la registrazione LIC (Licensed Internal Code - Codice interno su licenza) e le funzioni di dump, modifica e visualizzazione.

#### **servizi di manutenzione**

Funzioni utilizzate per configurare, gestire e fornire assistenza ad importanti aspetti operativi del server. I servizi di manutenzione consentono tali attività come configurare partizioni logiche, gestire le unità disco e risolvere i problemi. Si accede ai servizi di manutenzione tramite i DST (dedicated service tools), gli SST (system service tools) e altri comandi CL correlati al servizio. Un utilizzo non corretto dei servizi di manutenzione può danneggiare il proprio server.

#### **ID unità dei servizi di manutenzione**

Utilizzati con console LAN per controllare l'accesso al sistema.

## **server dei servizi di manutenzione**

Il server dei servizi di manutenzione consente di utilizzare il proprio PC per eseguire funzioni dei servizi di manutenzione tramite TCP/IP.

## <span id="page-10-0"></span>**ID utente servizi di manutenzione**

Gli ID utente richiesti per accedere a DST, SST, iSeries Navigator per la gestione di unità disco, partizioni logiche e Operations Console. Gli ID utente servizi di manutenzione vengono creati tramite DST o SST e sono separati dai profili utente OS/400.

## **SST (system service tools)**

Gli SST (System service tools) consentono di accedere alle funzioni di manutenzione da OS/400. Si accede ai servizi di manutenzione utilizzando il comando CL STRSST (Avvio pgm di manut. sistema SST).

# **DST e SST**

Sia i DST (Dedicated service tools) che gli SST (System service tools) sono utilizzati per accedere alle funzioni di manutenzione e ai servizi di manutenzione. DST è disponibile quando il LIC (Licensed Internal Code - Codice Interno su Licenza) è stato avviato, anche se non è stato caricato OS/400. SST è disponibile da OS/400. I servizi di manutenzione vengono utilizzati per effettuare una delle seguenti operazioni:

- Diagnosticare problemi del server
- Aggiungere risorse hardware al server
- v Gestire unità disco
- Gestire attività delle partizioni logiche (LPAR), inclusa la memoria
- v Esaminare le registrazioni dell'attività del prodotto e LIC (Licensed Internal Code Codice Interno su Licenza)
- Tener traccia del LIC (Licensed Internal Code Codice Interno su Licenza)
- Eseguire i dump della memoria principale
- v Gestire la sicurezza del sistema
- Gestire altri ID utente servizi di manutenzione

La seguente tabella delinea le differenze di base tra DST e SST.

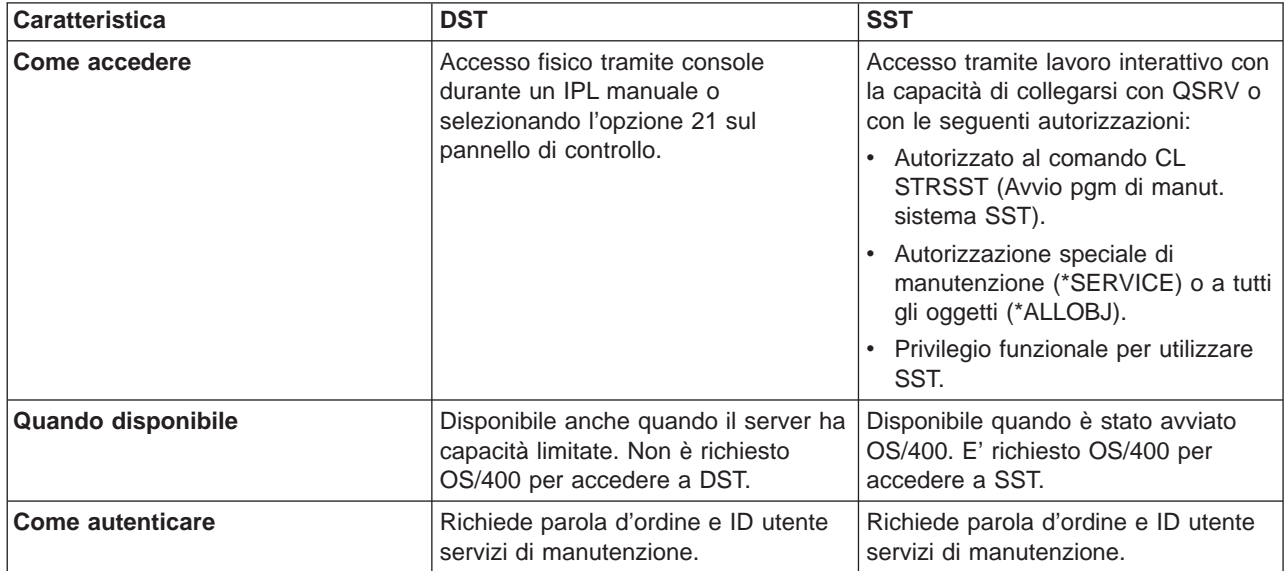

# <span id="page-11-0"></span>**ID utente servizi di manutenzione**

Gli ID utente servizi di manutenzione sono necessari per accedere alle funzioni di manutenzione tramite DST (Dedicated service tools), SST (System service tools), iSeries Navigator (per la gestione di unità disco e partizioni logiche) e Operations Console. Gli ID utente servizi di manutenzione vengono creati tramite DST o SST e sono separati dai profili utente OS/400.

L'IBM fornisce i seguenti ID utente servizi di manutenzione:

- $\cdot$  QSECOFR
- QSRV
- $-111111111$
- $\cdot$  22222222

E' possibile creare un massimo di 100 ID utente servizi di manutenzione (inclusi i quattro ID utente forniti dall'IBM). Consultare [Suggerimenti e Strumenti per proteggere il proprio iSeries](../../books/c4153006.pdf)

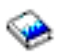

Per ulteriori informazioni sulle autorizzazioni specifiche concesse agli ID utente servizi di manutenzione forniti dall'IBM. L'ID utente servizi di manutenzione 11111111 fornito dall'IBM è utile durante l'aggiornamento di Operations Console. Consultare l'argomento [Operations Console](../rzajr/rzajropconoverview.htm) per ulteriori informazioni.

**Nota:** quando l'IBM fornisce un server, esiste un profilo utente OS/400 QSECOFR e un ID utente servizi di manutenzione QSECOFR. L'uno è diverso dall'altro. Essi esistono in ubicazioni differenti e vengono utilizzati per accedere a differenti funzioni. Il proprio ID utente servizi di manutenzione QSECOFR può avere una parola d'ordine differente dal proprio profilo utente OS/400 QSECOFR. Gli ID utente servizi di manutenzione hanno differenti [normative della parola d'ordine](rzamhpwpolicies.htm) rispetto ai profili utente OS/400.

L'IBM ha inoltre fornito la capacità di creare ID utente servizi di manutenzione aggiuntivi. In questo modo, un responsabile della riservatezza può gestire e controllare l'utilizzo dei servizi di manutenzione senza distribuire le parole d'ordine agli ID utente servizi di manutenzione forniti dall'IBM. La creazione degli ID utente servizi di manutenzione aggiuntivi viene effettuata tramite DST (Dedicated service tools) o SST (System service tools).

Gli ID utente servizi di manutenzione hanno date di scadenza che consentono all'utente di ridurre al minimo il rischio per la sicurezza del proprio server. Ad esempio, è possibile creare un ID utente servizi di manutenzione per un tecnico di manutenzione, che sia valido per un breve periodo, autorizzando tale tecnico ad accedere solo ai servizi di manutenzione necessari. E' inoltre possibile disabilitare l'ID utente se l'utente termina l'impiego con la compagnia, riducendo al minimo la possibilità che un impiegato precedente acceda ai servizi di manutenzione in modo illecito.

## **Privilegi funzionali per gli ID utente servizi di manutenzione**

E' possibile concedere o revocare la capacità per un ID utente servizi di manutenzione di accedere alle singole funzioni di manutenzione. Ciò viene chiamato **privilegio funzionale**. E' possibile impostare i privilegi funzionali che controlleranno a quali funzioni di manutenzione l'ID utente servizi di manutenzione può accedere. Seguono degli esempi di come è possibile utilizzare i privilegi funzionali:

- v E' possibile consentire ad un utente di acquisire tracce LIC (Licensed Internal Code Codice Interno su Licenza) e comunicazioni e fornire ad un utente differente il privilegio funzionale per gestire le unità disco.
- v E' possibile creare un ID utente servizi di manutenzione con gli stessi privilegi funzionali dell'ID utente servizi di manutenzione QSECOFR fornito dall'IBM. E' quindi possibile disabilitare l'ID utente servizi di

<span id="page-12-0"></span>manutenzione QSECOFR fornito dall'IBM. Ciò impedirà ad altri di utilizzare l'ID utente QSECOFR noto e aiuterà a proteggere il proprio server dai rischi di sicurezza.

E' possibile gestire i privilegi funzionali utilizzando DST o SST. Un privilegio di Avvio servizi di manutenzione consente ad un ID utente servizi di manutenzione di accedere a DST, ma non a SST.

Prima che ad un utente sia consentito di utilizzare o eseguire una funzione di manutenzione, viene eseguito un controllo del privilegio funzionale. Se un utente non ha sufficienti privilegi, l'accesso alla funzione di manutenzione viene negato. Esiste una registrazione di controllo per [verificare l'utilizzo della](rzamhmonitor.htm) [funzione di manutenzione](rzamhmonitor.htm) da parte degli utenti dei servizi di manutenzione.

# **Normative della parola d'ordine per gli ID utente servizi di manutenzione**

Gli ID utente servizi di manutenzione sono separati dai profili utente OS/400. Le parole d'ordine per tali ID utente sono codificate a livelli differenti per la sicurezza. Il livello della parola d'ordine predefinito utilizza una codifica DES (Data Encryption Standard). Sarebbe opportuno utilizzare la codifica DES se si dispone di client precedenti alla versione V5R1 che utilizzano iSeries Navigator per collegarsi a funzioni di manutenzione come gestione unità disco e partizioni logiche.

E' possibile modificare il livello della parola d'ordine per utilizzare una codifica SHA (Secure Hash Algorithm), che è matematicamente impossibile da invertire e fornisce una codifica più affidabile e un maggiore livello di sicurezza. Quando si passa alla codifica SHA, tuttavia, non è possibile tornare alla codifica DES. Se si effettua questo passaggio, non sarà più possibile collegarsi al server dei servizi di manutenzione con i client precedenti alla versione V5R1 come Operations Console. Sarà necessario aggiornare i client che utilizzeranno queste funzioni quando si aggiorna il proprio livello della parola d'ordine in SHA.

Quando si utilizza la **codifica DES**, le parole d'ordine e gli ID utente servizi di manutenzione hanno le sequenti caratteristiche:

- ID utente di 10 cifre in caratteri maiuscoli.
- v Parole d'ordine sensibili al maiuscolo e minuscolo di 8 cifre. Quando si crea una parola d'ordine e un ID utente, il minimo richiesto per la parola d'ordine è di 1 cifra. Quando si modifica una parola d'ordine, il minimo richiesto è di 6 cifre.
- v Le parole d'ordine per gli ID utente non scadono dopo 180 giorni. Per impostazione predefinita, le parole d'ordine iniziali per gli ID utente servizi di manutenzione fornite dall'IBM, tuttavia, vengono inviate come scadute.

Quando si utilizza la **codifica SHA**, le parole d'ordine e gli ID utente servizi di manutenzione hanno le seguenti caratteristiche:

- ID utente in maiuscolo di 10 cifre.
- v Parole d'ordine sensibili al maiuscolo e minuscolo di 128 cifre. Quando si crea una parola d'ordine e un ID utente, il minimo richiesto per la parola d'ordine è di 1 cifra. Quando si modifica una parola d'ordine, il minimo richiesto è di 6 cifre.
- Le parole d'ordine per gli ID utente scadono dopo 180 giorni.
- v Per impostazione predefinita, le parole d'ordine sono inizialmente impostate come scadute (a meno che non vengano impostate esplicitamente sul pannello su No).
- v E' possibile impostare le parole d'ordine come scadute da un responsabile della riservatezza.

Per modificare in modo da utilizzare la codifica SHA, [accedere a DST](rzamhaccess.htm) ed eseguire le seguenti fasi:

- 1. Collegarsi a DST utilizzando il proprio ID utente servizi di manutenzione. Viene visualizzato il pannello Utilizzo dei DST (dedicated service tools).
- 2. Selezionare l'opzione 5 (Gestione ambiente DST) e premere Invio. Viene visualizzato il pannello Gestione ambiente DST.
- <span id="page-13-0"></span>3. Selezionare l'opzione 6 (Dati di sicurezza dei servizi di manutenzione) e premere Invio.
- 4. Selezionare l'opzione 6 (Livello della parola d'ordine) e premere Invio. Premere nuovamente Invio se si è pronti ad accedere al nuovo livello della parola d'ordine.

# **Server dei servizi di manutenzione**

Il server dei servizi di manutenzione consente di utilizzare il proprio PC per eseguire le funzioni di manutenzione tramite TCP/IP. Per utilizzare tale server per eseguire [partizioni logiche](../rzaj9/rzaj9iclpar.htm) (LPAR) basate sulla GUI o attività di [gestione disco,](../rzalb/rzalboverview.htm) è necessario renderlo disponibile. E' possibile [configurare il server dei](rzamhsrvtoolsrvr.htm) [servizi di manutenzione](rzamhsrvtoolsrvr.htm) per DST, OS/400 o per entrambi. Una volta effettuata la configurazione, gli utenti autorizzati possono utilizzare le funzioni come LPAR o gestione disco in iSeries Navigator.

**Nota:** non sarà possibile accedere alle funzioni di manutenzione iSeries Navigator finché non sia stato configurato e avviato il server dei servizi di manutenzione.

# **Gestire i servizi di manutenzione**

Per sviluppare una strategia efficace per la gestione e la manutenzione dei servizi, utilizzare i seguenti argomenti:

## **[Accedere ai servizi di manutenzione](rzamhaccess.htm)**

Accedere ai servizi di manutenzione utilizzando DST, SST e iSeries Navigator.

## **[Gestire gli ID utente servizi di manutenzione](rzamhmanageuserids.htm)**

Configurare gli ID utente servizi di manutenzione, modificare le parole d'ordine e gli ID utente servizi di manutenzione, ripristinare o reimpostare le parole d'ordine QSECOFR e salvare e ripristinare i dati di sicurezza dei servizi di manutenzione.

## **[Configurare il server dei servizi di manutenzione](rzamhsrvtoolsrvr.htm)**

Configurare il server dei servizi di manutenzione per DST, OS/400 o per entrambi.

## **[Controllare l'utilizzo della funzione di manutenzione](rzamhmonitor.htm)**

Utilizzare la registrazione di controllo per verificare l'utilizzo della funzione di manutenzione.

# **Accedere ai servizi di manutenzione**

E' possibile accedere ai servizi di manutenzione utilizzando DST, SST e iSeries Navigator. Una volta che si è ottenuto l'accesso ai servizi di manutenzione, le funzioni di manutenzione disponibili dipendono dai [privilegi funzionali](rzamhwhatuserids.htm) di cui si dispone. Se si dispone dei privilegi funzionali appropriati, è possibile [gestire gli](rzamhmanageuserids.htm) [ID utente servizi di manutenzione](rzamhmanageuserids.htm) da SST o DST.

Le seguenti sezioni forniscono le fasi per accedere ai servizi di manutenzione utilizzando tutti questi metodi.

## **Accedere ai servizi di manutenzione con DST**

E' necessario che l'ID utente servizi di manutenzione per accedere ai servizi di manutenzione con DST disponga del privilegio funzionale per utilizzare l'ambiente DST.

Esistono due metodi per avviare il DST. Il primo è accedere al DST tramite la funzione 21 dal pannello di controllo del sistema. Il secondo metodo è utilizzare un IPL manuale.

Per accedere ai servizi di manutenzione utilizzando il DST dal **pannello di controllo**, completare le seguenti fasi:

- 1. Attivare il pannello di controllo in modalità manuale.
- 2. Utilizzare il pannello di controllo per selezionare la funzione 21 e premere Invio. Il pannello di collegamento DST viene visualizzato sulla console.
- 3. Collegarsi a DST utilizzando la parola d'ordine e l'ID utente servizi di manutenzione. Viene visualizzato il pannello di utilizzo DST (dedicated service tools).
- 4. Selezionare l'opzione adeguata dalla lista e premere Invio.
	- Selezionare l'opzione 5 (Gestione ambiente DST) per acquisire opzioni aggiuntive relative alla gestione degli ID utente servizi di manutenzione.
	- v Selezionare l'opzione 7 (Avvio servizio di manutenzione) per avviare qualsiasi servizio di manutenzione disponibile dal DST.
	- Selezionare una delle altre opzioni, secondo la necessità.

Per accedere ai servizi di manutenzione utilizzando il DST da un **IPL manuale**, completare le seguenti fasi:

- 1. Attivare il pannello di controllo in modalità manuale.
- 2. Se il server non è attivo, attivarlo.
- 3. Se il server è attivato su OS/400 immettere il comando PWRDWNSYS \*IMMED RESTART(\*YES) su una riga comandi OS/400 per arrestare il sistema e riavviarlo.
- 4. Collegarsi a DST utilizzando la parola d'ordine e l'ID utente servizi di manutenzione. Viene visualizzato il pannello di utilizzo DST (dedicated service tools).
- 5. Selezionare l'opzione adeguata dalla lista e premere Invio.
	- Selezionare l'opzione 5 (Gestione ambiente DST) per acquisire opzioni aggiuntive relative alla gestione degli ID utente servizi di manutenzione.
	- v Selezionare l'opzione 7 (Avvio servizio di manutenzione) per avviare qualsiasi servizio di manutenzione disponibile dal DST.
	- Selezionare una delle altre opzioni, secondo la necessità.

## **Accedere ai servizi di manutenzione con SST**

E' necessario che l'ID utente servizi di manutenzione che si utilizza per accedere ad SST disponga del privilegio funzionale per utilizzare SST. E' necessario che il profilo utente OS/400 disponga delle seguenti autorizzazioni:

- Autorizzato al comando CL STRSST
- Autorizzazione speciale di manutenzione (\*SERVICE)

Per accedere ai servizi di manutenzione utilizzando SST, completare le seguenti fasi:

- 1. Immettere STRSST (Avvio pgm di manutenzione sistema SST) su una riga comandi OS/400. Viene visualizzato il pannello di collegamento Avvio pgm di manutenzione SST.
- 2. Immettere le seguenti informazioni:
	- v **ID utente servizi di manutenzione:** Collegarsi utilizzando il proprio ID utente servizi di manutenzione. Per ulteriori informazioni su come creare un ID utente servizi di manutenzione, consultare [Configurare gli ID utente servizi di manutenzione.](rzamhsrvtoolid.htm)
	- v **Parola d'ordine:** La parola d'ordine associata a questo ID utente.
- 3. Premere Invio.

## **Accedere ai servizi di manutenzione con iSeries Navigator**

E' possibile accedere ai servizi di manutenzione utilizzando [iSeries Navigator](../rzaj2/rzaj2kickoff.htm) quando il server è stato attivato in DST o quando OS/400 è in esecuzione.

<span id="page-15-0"></span>Per accedere ai servizi di manutenzione utilizzando iSeries Navigator quando il server è stato attivato in **DST**, assicurarsi che il [server dei servizi di manutenzione](rzamhwhatsts.htm) sia [configurato per DST](rzamhsrvtoolsrvr.htm) e sia stato avviato e completare le seguenti fasi:

- 1. In iSeries Navigator, selezionare **My Connections** o il proprio ambiente attivo.
- 2. Selezionare **Open iSeries Navigator service tool window** nella finestra Barra delle applicazioni. Se non viene visualizzata la finestra Barra delle applicazioni, selezionare **View** e selezionare **Taskpad**.
- 3. Una volta selezionata la voce Barra delle applicazioni, sarà necessario immettere l'indirizzo IP del server a cui ci si vuole collegare.

Per accedere ai servizi di manutenzione utilizzando iSeries Navigator quando il server sta eseguendo **OS/400**, assicurarsi che il [server dei servizi di manutenzione](rzamhwhatsts.htm) sia [configurato per OS/400](rzamhsrvtoolsrvr.htm) e sia stato attivato e quindi completare le seguenti fasi:

- 1. In iSeries Navigator, espandere **My Connections** o il proprio ambiente attivo.
- 2. Selezionare il server iSeries che si intende gestire.
- 3. Selezionare la funzione di manutenzione specifica che si intende gestire.
	- v Per la gestione della partizione logica, espandere **Configuration and Service**. Selezionare **Logical Partitions**.
	- v Per la gestione dell'unità disco, espandere **Configuration an Service**. Espandere **Hardware**. Espandere **Disk Units**.
- 4. Verrà richiesto di collegarsi utilizzando il proprio ID utente dei servizi di manutenzione.

# **Gestire gli ID utente servizi di manutenzione**

Per sviluppare una strategia efficace per la gestione e la manutenzione degli ID utente servizi di manutenzione, è necessario effettuare le seguenti operazioni:

## **[Configurare gli ID utente servizi di manutenzione](rzamhsrvtoolid.htm)**

Creare, modificare i privilegi funzionali per modificare la descrizione, visualizzare, abilitare, disabilitare o cancellare gli ID utente servizi di manutenzione.

## **[Modificare le parole d'ordine e gli ID utente servizi di manutenzione](rzamhchguserids.htm)**

Modificare le parole d'ordine e gli ID utente servizi di manutenzione utilizzando DST o SST, STRSST (Avvio pgm di manut. sistema SST) o l'API Modifica ID utente servizi di manutenzione (QSYCHGDS).

## **[Ripristinare o reimpostare le parole d'ordine QSECOFR](rzamhrecover.htm)**

Ripristinare o reimpostare le parole d'ordine sia per il profilo utente QSECOFR OS/400 che per l'ID utente servizi di manutenzione QSECOFR.

## **[Salvare e ripristinare i dati di sicurezza dei servizi di manutenzione](rzamhsverstrstdata.htm)**

Salvare e ripristinare i dati di sicurezza dei servizi di manutenzione critici.

## **[Suggerimenti per la gestione degli ID utente servizi di manutenzione](rzamhrecommendations.htm)**

Acquisire i suggerimenti IBM per la gestione degli ID utente servizi di manutenzione.

## **Configurare gli ID utente servizi di manutenzione**

E' possibile creare, modificare, cancellare e visualizzare gli ID utente servizi di manutenzione dai DST o dagli SST. Una volta configurati gli ID utente servizi di manutenzione, è possibile [modificare le parole](rzamhchguserids.htm) [d'ordine e gli ID utente servizi di manutenzione.](rzamhchguserids.htm)

## **Creare un ID utente servizi di manutenzione**

Per creare un ID utente servizi di manutenzione da DST o SST, completare le seguenti fasi:

1. [Avviare DST o SST.](rzamhaccess.htm)

- 2. Collegarsi a DST o SST utilizzando il proprio ID utente servizi di manutenzione e la propria parola d'ordine.
	- In DST, viene visualizzato il pannello di Utilizzo DST (Dedicated service tools). Selezionare l'opzione 5 (Gestione ambiente DST) e premere Invio. Viene visualizzato il pannello Gestione ambiente DST. Continuare con la fase **3** di seguito riportata.
	- v In SST, viene visualizzato il menu principale SST (System Service Tools). Selezionare l'opzione 8 (Gestione ID utente servizi di manutenzione). Viene visualizzato il pannello Gestione ID utente servizi di manutenzione. Continuare con la fase **4** di seguito riportata.
- 3. Dal pannello Gestione ambiente DST, selezionare l'opzione 3 (ID utente servizi di manutenzione) per gestire gli ID utente servizi di manutenzione. Viene visualizzato il pannello Gestione ID utente servizi di manutenzione.
- 4. Immettere 1 (Creazione) sul pannello Gestione ID utente servizi di manutenzione, immettere il nuovo ID utente servizi di manutenzione nel campo fornito e premere Invio. Viene visualizzato il pannello di Creazione ID utente servizi di manutenzione.

**Nota:** gli ID utente possono essere composti da 1 a 10 caratteri. Sarebbe opportuno che essi fossero in maiuscolo ed è possibile che includano lettere e numeri, oltre che caratteri speciali #, @, \$ o \_. I caratteri speciali sono consentiti per il primo carattere nell'ID utente. Gli ID utente non possono includere spazi tra i caratteri.

- 5. Immettere informazioni sul nuovo ID utente:
	- v **Nome utente:** verrà visualizzato il nome del nuovo ID utente servizi di manutenzione.
	- v **Parola d'ordine:** questa parola d'ordine verrà utilizzato dal nuovo ID utente. La parola d'ordine deve avere una lunghezza di almeno un carattere. Non si applicano altre regole della parola d'ordine.
	- v **Consentire l'accesso dell'ID utente prima del ripristino della gestione di memoria:** l'impostazione predefinita per questo campo è 2 (No).
	- v **Impostare la parola d'ordine su scaduta:** l'impostazione predefinita per questo campo è 1 (Sì).
	- v **Descrizione:** questo è un campo facoltativo, che è possibile utilizzare per informazioni più dettagliate sul proprietario dell'ID utente, come nome, sezione e numero di telefono.
- 6. Una volta immesse tutte le informazioni sull'ID utente, è possibile scegliere una delle due opzioni:
	- Per creare l'ID utente con i privilegi funzionali predefiniti, premere Invio.
	- v Per modificare i privilegi funzionali predefiniti, premere F5 per andare al pannello Modifica privilegi ID utente servizi di manutenzione. Questo pannello elenca tutti i servizi di manutenzione a cui è possibile concedere il privilegio. Consultare [Modificare parole d'ordine e ID utente](rzamhchguserids.htm) per ulteriori informazioni sulla modifica dei privilegi funzionali.

## **Modificare i privilegi funzionali per un ID utente servizi di manutenzione**

Per modificare i privilegi funzionali per un ID utente servizi di manutenzione da DST o SST, completare le seguenti fasi:

- 1. [Avviare DST o SST.](rzamhaccess.htm)
- 2. Collegarsi a DST o SST utilizzando il proprio ID utente servizi di manutenzione e la propria parola d'ordine.
	- In DST, viene visualizzato il pannello Utilizzo DST (Dedicated service tools). Selezionare l'opzione 5 (Gestione ambiente DST) e premere Invio. Viene visualizzato il pannello Gestione ambiente DST. Continuare con la fase **3** di seguito riportata.
	- v In SST, viene visualizzato il menu principale SST (System Service Tools). Selezionare l'opzione 8 (Gestione ID utente servizi di manutenzione). Viene visualizzato il pannello Gestione ID utente servizi di manutenzione. Continuare con la fase **4** di seguito riportata.
- 3. Dal pannello Gestione ambiente DST, selezionare l'opzione 3 (ID utente servizi di manutenzione) per gestire gli ID utente servizi di manutenzione. Viene visualizzato il pannello Gestione ID utente servizi di manutenzione.
- 4. Sul pannello Gestione ID utente servizi di manutenzione, selezionare l'ID utente da modificare e immettere 7 (Modifica privilegi) nel campo Opzione. Viene visualizzato il pannello Modifica privilegi utente dei servizi di manutenzione.
	- a. Immettere 1 (Revoca) nel campo Opzione accanto ai privilegi funzionali che si desidera eliminare dall'ID utente.
	- b. Immettere 2 (Concessione) nel campo Opzione accanto ai privilegi funzionali che si intende aggiungere all'ID utente.
- 5. Premere Invio per abilitare queste modifiche. Se si preme F3 (Fine) prima di premere Invio, le modifiche non avranno alcun effetto. Se si preme F9 (Valori predefiniti), i privilegi funzionali vengono reimpostati sui valori predefiniti.

## **Modificare la descrizione per un ID utente servizi di manutenzione**

Per modificare la descrizione per un ID utente servizi di manutenzione da DST o SST, completare le sequenti fasi:

- 1. [Avviare DST o SST.](rzamhaccess.htm)
- 2. Collegarsi a DST o SST utilizzando il proprio ID utente servizi di manutenzione e la propria parola d'ordine.
	- In DST, viene visualizzato il pannello Utilizzo DST (Dedicated service tools). Selezionare l'opzione 5 (Gestione ambiente DST) e premere Invio. Viene visualizzato il pannello Gestione ambiente DST. Continuare con la fase **3** di seguito riportata.
	- v In SST, viene visualizzato il menu principale SST (System Service Tools). Selezionare l'opzione 8 (Gestione ID utente servizi di manutenzione). Viene visualizzato il pannello Gestione ID utente servizi di manutenzione. Continuare con la fase **4** di seguito riportata.
- 3. Dal pannello Gestione ambiente DST, selezionare l'opzione 3 (ID utente servizi di manutenzione) per gestire gli ID utente servizi di manutenzione. Viene visualizzato il pannello Gestione ID utente servizi di manutenzione.
- 4. Sul pannello Gestione ID utente servizi di manutenzione, selezionare la descrizione dell'ID utente da modificare e immettere 8 (Modifica descrizione) nel campo Opzione.
- 5. Nel campo Descrizione, immettere una nuova descrizione per l'ID utente. Questa può includere il numero di telefono, la sezione e il nome utente.

## **Visualizzare un ID utente servizi di manutenzione**

Per visualizzare un ID utente servizi di manutenzione da DST o SST, completare le seguenti fasi:

- 1. [Avviare DST o SST.](rzamhaccess.htm)
- 2. Collegarsi a DST o SST utilizzando il proprio ID utente servizi di manutenzione e la propria parola d'ordine.
	- In DST, viene visualizzato il pannello Utilizzo DST (Dedicated service tools). Selezionare l'opzione 5 (Gestione ambiente DST) e premere Invio. Viene visualizzato il pannello Gestione ambiente DST. Continuare con la fase **3** di seguito riportata.
	- v In SST, viene visualizzato il menu principale SST (System Service Tools). Selezionare l'opzione 8 (Gestione ID utente servizi di manutenzione). Viene visualizzato il pannello Gestione ID utente servizi di manutenzione. Continuare con la fase **4** di seguito riportata.
- 3. Dal pannello Gestione ambiente DST, selezionare l'opzione 3 (ID utente servizi di manutenzione) per gestire gli ID utente servizi di manutenzione. Viene visualizzato il pannello Gestione ID utente servizi di manutenzione.
- 4. Sul pannello Gestione ID utente servizi di manutenzione, selezionare l'ID utente che si intende visualizzare e immettere 4 (Visualizzazione) nel campo Opzione. Viene visualizzato il pannello Visualizzazione ID utente servizi di manutenzione. Questo pannello mostra le informazioni correlate all'ID utente, incluse le seguenti:
	- Precedente collegamento (data e ora)
	- Tentativi di collegamento non validi
	- Stato
	- Data dell'ultima modifica della parola d'ordine
	- v Consentire l'accesso dell'ID utente prima del ripristino della gestione di memoria (Sì o No)
	- v Data della scadenza della parola d'ordine
	- v Parola d'ordine impostata su scaduta (Sì o No)
- 5. Premere F5 (Visualizzazione privilegi) per visualizzare i privilegi funzionali associati a questo ID utente. Viene visualizzato il pannello Visualizzazione privilegi utente dei servizi di manutenzione. Questo pannello elenca tutti i privilegi funzionali e lo stato utente per ognuno di essi. Non è possibile effettuare modifiche all'ID utente da questo pannello.

## **Abilitare o disabilitare un ID utente servizi di manutenzione**

Per **abilitare** un ID utente servizi di manutenzione da DST o SST, completare le seguenti fasi:

- 1. [Avviare DST o SST.](rzamhaccess.htm)
- 2. Collegarsi a DST o SST utilizzando il proprio ID utente servizi di manutenzione e la propria parola d'ordine.
	- In DST, viene visualizzato il pannello Utilizzo DST (Dedicated service tools). Selezionare l'opzione 5 (Gestione ambiente DST) e premere Invio. Viene visualizzato il pannello Gestione ambiente DST. Continuare con la fase **3** di seguito riportata.
	- v In SST, viene visualizzato il menu principale SST (System Service Tools). Selezionare l'opzione 8 (Gestione ID utente servizi di manutenzione). Viene visualizzato il pannello Gestione ID utente servizi di manutenzione. Continuare con la fase **4** di seguito riportata.
- 3. Dal pannello Gestione ambiente DST, selezionare l'opzione 3 (ID utente servizi di manutenzione) per gestire gli ID utente servizi di manutenzione. Viene visualizzato il pannello Gestione ID utente servizi di manutenzione.
- 4. Sul pannello Gestione ID utente servizi di manutenzione, selezionare l'ID utente che si intende abilitare e immettere 5 (Abilitazione) nel campo Opzione. Viene visualizzato il pannello Abilitazione ID utente servizi di manutenzione.
- 5. Premere Invio per confermare la propria scelta di abilitare l'ID utente servizi di manutenzione selezionato.

Per **disabilitare** un ID utente servizi di manutenzione da DST o SST, completare le seguenti fasi:

- 1. [Avviare DST o SST.](rzamhaccess.htm)
- 2. Collegarsi a DST o SST utilizzando il proprio ID utente servizi di manutenzione e la propria parola d'ordine.
	- In DST, viene visualizzato il pannello Utilizzo DST (Dedicated service tools). Selezionare l'opzione 5 (Gestione ambiente DST) e premere Invio. Viene visualizzato il pannello Gestione ambiente DST. Continuare con la fase **3** di seguito riportata.
	- v In SST, viene visualizzato il menu principale SST (System Service Tools). Selezionare l'opzione 8 (Gestione ID utente servizi di manutenzione). Viene visualizzato il pannello Gestione ID utente servizi di manutenzione. Continuare con la fase **4** di seguito riportata.
- 3. Dal pannello Gestione ambiente DST, selezionare l'opzione 3 (ID utente servizi di manutenzione) per gestire gli ID utente servizi di manutenzione. Viene visualizzato il pannello Gestione ID utente servizi di manutenzione.
- <span id="page-19-0"></span>4. Sul pannello Gestione ID utente servizi di manutenzione, selezionare l'ID utente che si intende disabilitare e immettere 6 (Disabilitazione) nel campo Opzione. Viene visualizzato il pannello Disabilitazione ID utente servizi di manutenzione.
- 5. Premere Invio per confermare la propria scelta di disabilitare l'ID utente servizi di manutenzione selezionato.

## **Cancellare un ID utente servizi di manutenzione**

E' possibile cancellare un ID utente servizi di manutenzione da DST o SST. Non è possibile cancellare gli ID utente servizi di manutenzione forniti dall'IBM. Per cancellare un ID utente servizi di manutenzione, completare le seguenti fasi:

- 1. [Avviare DST o SST.](rzamhaccess.htm)
- 2. Collegarsi a DST o SST utilizzando il proprio ID utente servizi di manutenzione e la propria parola d'ordine.
	- In DST, viene visualizzato il pannello Utilizzo DST (Dedicated service tools). Selezionare l'opzione 5 (Gestione ambiente DST) e premere Invio. Viene visualizzato il pannello Gestione ambiente DST. Continuare con la fase **3** di seguito riportata.
	- v In SST, viene visualizzato il menu principale SST (System Service Tools). Selezionare l'opzione 8 (Gestione ID utente servizi di manutenzione). Viene visualizzato il pannello Gestione ID utente servizi di manutenzione. Continuare con la fase **4** di seguito riportata.
- 3. Dal pannello Gestione ambiente DST, selezionare l'opzione 3 (ID utente servizi di manutenzione) per gestire gli ID utente servizi di manutenzione. Viene visualizzato il pannello Gestione ID utente servizi di manutenzione.
- 4. Sul pannello Gestione ID utente servizi di manutenzione, selezionare l'ID utente che si intende cancellare e immettere 3 (Cancellazione) nel campo Opzione. Viene visualizzato il pannello Cancellazione ID utente servizi di manutenzione.
- 5. Viene richiesto di confermare la propria scelta di cancellare l'ID utente.
	- Premere Invio per cancellare l'ID utente.
	- v Premere F12 (Annullamento) per annullare l'operazione e ritornare al pannello Gestione ID utente servizi di manutenzione.

## **Modificare le parole d'ordine e gli ID utente servizi di manutenzione**

Queste informazioni spiegano come modificare le parole d'ordine e gli ID utente servizi di manutenzione. Sarebbe opportuno che l'utente avesse già i [propri ID utente servizi di manutenzione configurati](rzamhsrvtoolid.htm) e che consultasse i [suggerimenti per la gestione degli ID utente servizi di manutenzione](rzamhrecommendations.htm) prima di modificare ogni parola d'ordine e ID utente servizi di manutenzione esistenti.

**Attenzione**: se si perdono o si dimenticano le parole d'ordine per tutti i profili del responsabile della riservatezza OS/400 e per tutti gli ID utente servizi di manutenzione della sicurezza, potrebbe essere necessario installare e inizializzare il proprio sistema dai supporti magnetici di distribuzione per ripristinarle. Contattare il proprio tecnico di manutenzione per assistenza. Se si conosce la parola d'ordine del profilo del responsabile della riservatezza o quella dell'ID utente servizi di manutenzione della riservatezza OS/400, l'argomento [Ripristinare o reimpostare le parole d'ordine QSECOFR](rzamhrecover.htm) spiega come ripristinare la parola d'ordine che non si conosce.

Esistono vari modi per modificare le parole d'ordine e gli ID utente servizi di manutenzione. E' possibile utilizzare DST o SST, STRSST (Avvio pgm di manut. sistema SST) e F9 o l'API Modifica ID utente servizi di manutenzione (QSYCHGDS).

## **Modificare le parole d'ordine e gli ID utente servizi di manutenzione utilizzando SST o DST**

E' possibile modificare le parole d'ordine o gli ID utente servizi di manutenzione da SST o DST. Completare le seguenti fasi per modificare una parola d'ordine dell'ID utente servizi di manutenzione utilizzando **DST**:

- 1. [Avviare DST.](rzamhaccess.htm)
- 2. Collegarsi a DST utilizzando la parola d'ordine e l'ID utente servizi di manutenzione. Viene visualizzato il pannello Utilizzo dei DST (dedicated service tools).
- 3. Selezionare l'opzione 5 (Gestione ambiente DST) e premere Invio. Viene visualizzato il pannello Gestione ambiente DST.
- 4. Dal pannello Gestione ambiente DST, selezionare l'opzione 3 (ID utente servizi di manutenzione) per gestire gli ID utente servizi di manutenzione. Viene visualizzato il pannello Gestione ID utente servizi di manutenzione.
- 5. Sul pannello Gestione ID utente servizi di manutenzione, trovare l'ID utente da modificare e immettere 2 (Modifica parola d'ordine) nel campo Opzione.
	- a. Se si dispone del privilegio di sicurezza dei servizi di manutenzione che consente di modificare altri ID utente servizi di manutenzione, viene visualizzato il pannello Modifica parola d'ordine utente servizi di manutenzione per un altro utente. Viene visualizzato il nome dell'ID utente servizi di manutenzione. Verificare che questo sia il nome dell'ID utente che si intende modificare. Completare i seguenti campi:
		- v **Nuova parola d'ordine:** immettere una nuova parola d'ordine.
		- v **Impostare la parola d'ordine su Scaduta:** immettere 1 (Sì) o 2 (No) in questo campo. Il valore predefinito è 1 (Sì).
	- b. Se non si dispone del privilegio di gestione del sistema che consente di modificare altri ID utente servizi di manutenzione, viene visualizzato il pannello Modifica parola d'ordine dell'utente dei servizi di manutenzione. Completare i seguenti campi:
		- v **Parola d'ordine corrente:** immettere la parola d'ordine correntemente in uso per l'ID utente servizi di manutenzione.
		- v **Nuova parola d'ordine:** immettere una nuova parola d'ordine. Tale parola d'ordine non può essere una delle 18 parole d'ordine precedenti per questo ID utente servizi di manutenzione.
		- v **Nuova parola d'ordine (a scopo di verifica):** immettere nuovamente la nuova parola d'ordine.
- 6. Premere Invio per completare la modifica. Se la nuova parola d'ordine non è stata accettata, è possibile che non siano state rispettate le [normative della parola d'ordine](rzamhpwpolicies.htm) per gli ID utente servizi di manutenzione. Esaminare di nuovo queste normative e assicurarsi che vengano rispettate quando si sceglie una parola d'ordine dell'ID utente servizi di manutenzione.

Completare le seguenti fasi per modificare una parola d'ordine dell'ID utente servizi di manutenzione utilizzando **SST**:

- 1. [Avviare SST.](rzamhaccess.htm)
- 2. Collegarsi a SST utilizzando una parola d'ordine e un ID utente servizi di manutenzione che disponga del privilegio di sicurezza dei servizi di manutenzione. Viene visualizzato il menu principale SST (System Service Tools).
- 3. Dal menu principale SST (System Service Tools), selezionare l'opzione 8 (Gestione ID utente servizi di manutenzione). Viene visualizzato il pannello Gestione ID utente servizi di manutenzione.
- 4. Sul pannello Gestione ID utente servizi di manutenzione, trovare l'ID utente da modificare e immettere 2 (Modifica parola d'ordine) nel campo Opzione.
- 5. Viene visualizzato il pannello Modifica parola d'ordine utente dei servizi di manutenzione per un altro utente. Viene visualizzato il nome dell'ID utente servizi di manutenzione. Verificare che questo sia il nome dell'ID utente che si intende modificare e completare i seguenti campi:
	- v **Nuova parola d'ordine:** immettere una nuova parola d'ordine.
	- v **Impostare la parola d'ordine su Scaduta:** immettere 1 (Sì) o 2 (No) in questo campo. Il valore predefinito è 1 (Sì).
- 6. Premere Invio per completare la modifica. Se la nuova parola d'ordine non è stata accettata, è possibile che non siano state rispettate le [normative della parola d'ordine](rzamhpwpolicies.htm) per gli ID utente servizi di manutenzione. Esaminare di nuovo queste normative e assicurarsi che vengano rispettate quando si sceglie una parola d'ordine dell'ID utente servizi di manutenzione.

## **Modificare la parola d'ordine dell'ID utente servizi di manutenzione utilizzando STRSST**

Per modificare la parola d'ordine dell'ID utente servizi di manutenzione, completare le seguenti fasi:

- 1. Sul pannello di collegamento del comando STRSST, immettere il proprio ID utente servizi di manutenzione e premere F9 (Modifica parola d'ordine). Viene visualizzato il pannello Modifica parola d'ordine.
- 2. Dal pannello Modifica parola d'ordine, immettere la propria parola d'ordine corrente, la nuova parola d'ordine dell'utente e nuovamente la nuova parola d'ordine per verificarla. Tale parola d'ordine non può essere una delle 18 parole d'ordine precedenti. Se si prova ad utilizzare una parola d'ordine precedente, si riceverà un messaggio di errore. Premere Invio.

Se tutte le parole d'ordine sono state immesse correttamente e la nuova parola d'ordine è stata accettata, l'utente potrà collegarsi con la nuova parola d'ordine. Se la nuova parola d'ordine non viene accettata, è possibile che non siano state rispettate le [normative della parola d'ordine](rzamhpwpolicies.htm) per gli ID utente servizi di manutenzione. Esaminare di nuovo queste normative e assicurarsi che vengano rispettate quando si sceglie una parola d'ordine dell'ID utente servizi di manutenzione.

## **Modificare le parole d'ordine e gli ID utente servizi di manutenzione utilizzando l'API Modifica ID utente servizi di manutenzione (QSYCHGDS)**

L['API Modifica ID utente servizi di manutenzione \(QSYCHGDS\)](../apis/QSYCHGDS.htm) consente di modificare la parola d'ordine e l'ID utente servizi di manutenzione o, se si dispone di sufficienti privilegi, la parola d'ordine e l'ID utente servizi di manutenzione per un altro utente. Tale API è inoltre utile se si dispone di più server iSeries e si ha necessità di gestire gli ID utente servizi di manutenzione su tutti questi server.

## **Ripristinare o reimpostare le parole d'ordine QSECOFR**

Quando l'IBM fornisce un server, vengono forniti sia l'ID utente servizi di manutenzione QSECOFR che il profilo utente OS/400 QSECOFR. L'uno è diverso dall'altro. Essi esistono in ubicazioni differenti e vengono utilizzati per accedere a differenti funzioni. Il proprio ID utente servizi di manutenzione QSECOFR può avere una parola d'ordine differente dal proprio profilo utente OS/400 QSECOFR. Gli ID utente servizi di manutenzione hanno differenti [normative della parola d'ordine](rzamhpwpolicies.htm) rispetto ai profili utente OS/400.

Se si perdono o si dimenticano le parole d'ordine sia per l'ID utente servizi di manutenzione QSECOFR che per il profilo utente OS/400 QSECOFR, è possibile che sia necessario installare nuovamente il proprio sistema operativo per ripristinarle. Contattare il proprio tecnico di manutenzione per assistenza. Se si conosce una di queste parole d'ordine, queste informazioni consigliano come ripristinare la parola d'ordine che non si conosce.

## **Reimpostare la parola d'ordine del profilo utente OS/400 QSECOFR**

Se si conosce l'ID utente servizi di manutenzione QSECOFR, è possibile utilizzarlo per reimpostare il profilo utente OS/400 QSECOFR al valore iniziale (QSECOFR). Questa procedura richiede all'utente di eseguire un IPL (initial program load) sul proprio server. La modifica non diventa effettiva se non dopo l'IPL. Completare le seguenti fasi per reimpostare il profilo utente OS/400 QSECOFR:

- 1. [Avviare DST.](rzamhaccess.htm)
- 2. Immettere la parola d'ordine e l'ID utente servizi di manutenzione QSECOFR sul pannello di collegamento DST.
- 3. Selezionare l'opzione 5 (Gestione ambiente DST) dal menu di utilizzo DST.
- 4. Selezionare l'opzione 6 (Gestione dati di sicurezza dei servizi di manutenzione) dal menu di Gestione ambiente DST. Verrà visualizzato il menu di Gestione dati di sicurezza dei servizi di manutenzione:

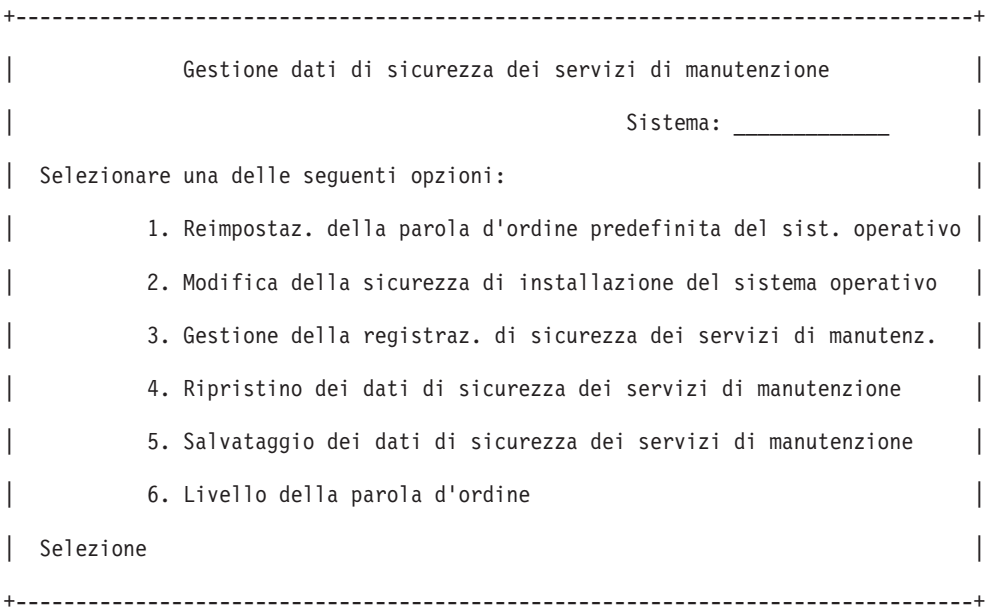

- 5. Selezionare l'opzione 1 (Reimpostaz. della parola d'ordine predefinita del sist. operativo). Viene visualizzato il pannello di Conferma reimpostazione della parola d'ordine predefinita del sistema.
- 6. Premere Invio per confermare la reimpostazione. Viene visualizzato un messaggio di conferma che indica che il sistema ha impostato la sostituzione della parola d'ordine del sistema operativo.
- 7. Continuare premendo F3 (Fine) per tornare al menu Uscita da DST.
- 8. Selezionare l'opzione 1 (Uscita da DST). Viene visualizzato il menu IPL o Installazione del sistema.
- 9. Selezionare l'opzione 1 (Esecuzione di un IPL). Il sistema continua con un IPL manuale. Se sono necessarie ulteriori informazioni sull'esecuzione di un IPL, consultare l'argomento [Avviare e arrestare](../rzal2/rzal2startstop.htm) [iSeries.](../rzal2/rzal2startstop.htm)
- 10. Quando si completa l'IPL, riportare l'interruttore di blocco o la chiavetta elettronica sulla posizione Auto, se possibile.
- 11. Collegarsi a OS/400 come QSECOFR. Utilizzare il comando CHGPWD per modificare la parola d'ordine QSECOFR in un nuovo valore. Memorizzare il nuovo valore in un'ubicazione protetta.

**Attenzione:** non lasciare la parola d'ordine QSECOFR impostata sul valore predefinito. Questo è un rischio per la sicurezza in quanto questo è il valore fornito con ogni server iSeries ed è comunemente noto.

## **Reimpostare la parola d'ordine e l'ID utente servizi di manutenzione QSECOFR**

Se si conosce la parola d'ordine per il profilo utente OS/400 QSECOFR, è possibile utilizzarla per reimpostare la parola d'ordine per l'ID utente servizi di manutenzione fornito dall'IBM che dispone del privilegio di sicurezza dei servizi di manutenzione (QSECOFR) sul valore predefinito fornito dall'IBM, completando le seguenti fasi:

- 1. Assicurarsi che il server sia in modalità operativa normale, non DST.
- 2. Collegarsi ad una stazione di lavoro utilizzando il profilo utente OS/400 QSECOFR.
- 3. Sulla riga comandi, immettere CHGDSTPWD (Modifica parola d'ordine DST IBM). Verrà visualizzato il pannello di propria parola d'ordine e il proprio ID utente IBM (CHGDSTPWD):

<span id="page-23-0"></span>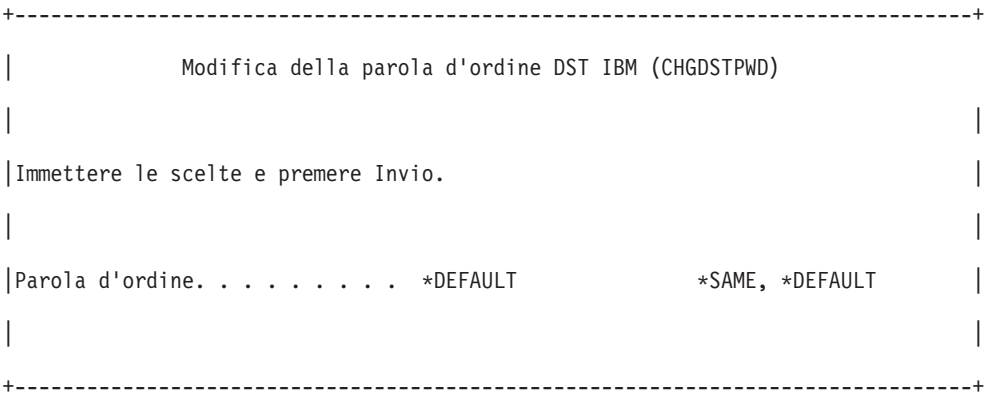

4. Immettere \*DEFAULT e premere il tasto Invio. Ciò imposta l'ID utente servizi di manutenzione fornito dall'IBM che dispone del privilegio di sicurezza dei servizi di manutenzione e la relativa parola d'ordine su QSECOFR.

**Attenzione:** non lasciare la parola d'ordine e l'ID utente servizi di manutenzione QSECOFR impostati sul valore predefinito. Questo è un rischio per la sicurezza in quanto questo è il valore fornito con ogni server iSeries ed è comunemente noto. Consultare i [Suggerimenti per la gestione](rzamhrecommendations.htm) [degli ID utente servizi di manutenzione](rzamhrecommendations.htm) per ulteriori informazioni.

## **Salvare e ripristinare i dati di sicurezza dei servizi di manutenzione**

I dati di sicurezza dei servizi di manutenzione sono salvati come parte di un sistema di salvataggio (SAVSYS) o un LIC (Licensed Internal Code - Codice interno su licenza) di salvataggio. E' inoltre possibile salvare manualmente i dati di sicurezza dei servizi di manutenzione da DST. E' possibile gestire tali dati da DST.

## **Salvare i dati di sicurezza dei servizi di manutenzione**

Per salvare i dati di sicurezza dei servizi di manutenzione utilizzando DST, completare le seguenti fasi:

- 1. Dal pannello Gestione ambiente DST, selezionare l'opzione 6 (Dati di sicurezza dei servizi di manutenzione).
- 2. Dal pannello Gestione dati di sicurezza dei servizi di manutenzione, selezionare l'opzione 5 (Salvataggio dati di sicurezza dei servizi di manutenzione). Viene visualizzato il pannello di Salvataggio dei dati di sicurezza dei servizi di manutenzione.
- 3. Assicurarsi che l'unità sia disponibile e quindi selezionare una delle opzioni disponibili:
	- Nastro
		- a. Premere Invio per salvare. Viene visualizzato il pannello Gestione unità nastro.
		- b. E' possibile selezionare, deselezionare o visualizzare dettagli su qualsiasi unità nastro che compare. Immettere il valore appropriato nel campo Opzione accanto all'unità nastro su cui si intende salvare i dati di sicurezza.
	- Unità ottiche
		- a. Premere Invio per salvare. Viene visualizzato il pannello Gestione unità ottiche.
		- b. E' possibile selezionare, deselezionare o visualizzare dettagli su qualsiasi unità ottica che compare. Immettere il valore appropriato nel campo Opzione accanto all'unità ottica su cui si intende salvare i dati di sicurezza.

## **Ripristinare i dati di sicurezza dei servizi di manutenzione**

Per ripristinare i dati di sicurezza dei servizi di manutenzione utilizzando DST, completare le seguenti fasi:

- <span id="page-24-0"></span>1. Dal pannello Gestione ambiente DST, selezionare l'opzione 6 (Dati di sicurezza dei servizi di manutenzione).
- 2. Dal pannello Gestione dati di sicurezza dei servizi di manutenzione, selezionare l'opzione 4 (Ripristino dati di sicurezza servizi di manutenzione). Viene visualizzato il pannello Selezione tipo di supporto magnetico.
- 3. Assicurarsi che l'unità sia disponibile e selezionare una delle opzioni disponibili:
	- Nastro
		- a. Premere Invio per ripristinare. Viene visualizzato il pannello Gestione unità nastro.
		- b. E' possibile selezionare, deselezionare o visualizzare dettagli su qualsiasi unità nastro che compare. Se si sceglie di selezionare, continuare alla fase 4.
	- Unità ottiche
		- a. Premere Invio per ripristinare. Viene visualizzato il pannello Gestione unità ottiche.
		- b. E' possibile selezionare, deselezionare o visualizzare dettagli su qualsiasi unità ottica che compare. Se si sceglie di selezionare, continuare alla fase 4.
- 4. Le istruzioni per la selezione dell'unità da cui si intende ripristinare i dati di sicurezza sono le stesse per le unità nastro e ottiche.
	- a. Immettere l'opzione 1 (Selezione) nel campo Opzione vicino alla risorsa che si intende gestire. Viene visualizzato il pannello di Ripristino ID utente servizi di manutenzione.
	- b. Selezionare una delle seguenti opzioni:
		- Per ripristinare tutti gli ID utente servizi di manutenzione:
			- 1) Immettere 1 nel campo Opzione.
			- 2) Premere Invio. Vengono ripristinati tutti gli ID utente servizi di manutenzione.
		- v Per scegliere gli ID utente servizi di manutenzione che si intende ripristinare:
			- 1) Immettere 2 nel campo Opzione e premere Invio. Viene visualizzato il pannello Selezione ID utente servizi di manutenzione da ripristinare.
			- 2) Immettere 1 (Selezione) nel campo Opzione accanto al profilo che si intende ripristinare. Premere Invio. Quell'ID utente servizi di manutenzione viene ripristinato.

## **Suggerimenti per la gestione degli ID utente servizi di manutenzione**

Seguono i suggerimenti per la gestione degli ID utente servizi di manutenzione.

## **Creare la propria versione dell'ID utente servizi di manutenzione QSECOFR**

Non utilizzare l'ID utente servizi di manutenzione fornito dall'IBM. Al contrario, esaminare quali privilegi funzionali vengono assegnati a QSECOFR e creare un ID utente duplicato con un nome differente che abbia gli stessi privilegi funzionali. Consultare le informazioni contenute in [Modificare le parole d'ordine e](rzamhchguserids.htm) [gli ID utente servizi di manutenzione](rzamhchguserids.htm) per istruzioni dettagliate. Utilizzare questo nuovo ID utente per gestire gli altri ID utente servizi di manutenzione. Ciò fornirà assistenza per eliminare il rischio per la sicurezza derivante dal fatto che QSECOFR è il valore fornito con ogni server ed è comunemente noto.

## **Privilegio funzionale della sicurezza dei servizi di manutenzione**

Il privilegio **Sicurezza dei servizi di manutenzione** consente ad un ID utente servizi di manutenzione di creare e gestire altri ID utente servizi di manutenzione. Dato che questo è un privilegio influente, sarebbe opportuno fornirlo solo all'ID utente servizi di manutenzione equivalente a QSECOFR. Prestare molta attenzione all'utente a cui si concede questo privilegio funzionale.

# **Configurare il server dei servizi di manutenzione**

E' possibile configurare il server dei servizi di manutenzione per DST, OS/400 o per entrambi.

## **Configurare il server dei servizi di manutenzione per DST**

E' possibile configurare il server dei servizi di manutenzione in modo che sia disponibile quando il server è stato attivato su DST. Se si utilizza solo Operations Console con connettività LAN per eseguire attività DST, non è necessario riconfigurare il server dei servizi di manutenzione, dato che è già disponibile quando il server è stato attivato su DST.

E' possibile abilitare il server dei servizi di manutenzione tramite DST dedicando una scheda di interfaccia di rete al server dei servizi di manutenzione. Per abilitare tale server con la scheda di interfaccia di rete, completare le seguenti fasi:

- 1. Dal pannello Utilizzo DST (dedicated service tools), selezionare l'opzione 5 (Gestione ambiente DST) e premere Invio. Viene visualizzato il pannello Gestione ambiente DST.
- 2. Dal pannello Gestione ambiente DST, selezionare l'opzione 2 (Unità di sistema) e premere Invio. Viene visualizzato il pannello di Unità del sistema.
- 3. Dal pannello Gestione unità del sistema, selezionare l'opzione 6 (Modalità console) e premere Invio. Viene visualizzato il pannello Selezione tipo di console.
- 4. Dal pannello Selezione tipo di console, premere F11 (Configurazione). Viene visualizzato il pannello Configurazione adattatore dei servizi di manutenzione.
- 5. Dal pannello Configurazione adattatore dei servizi di manutenzione, immettere le informazioni TCP/IP e l'adattatore LAN. Premere F1 (Aiuto) per il tipo di informazione richiesta in ogni campo.
- 6. Premere F7 (Memorizzazione) per salvare le proprie modifiche.
- 7. Premere F14 (Attivazione) per attivare l'adattatore.

Il server dei servizi di manutenzione è pronto da utilizzare con un valido [ID utente servizi di manutenzione.](rzamhsrvtoolid.htm)

## **Configurare il server dei servizi di manutenzione per OS/400**

E' necessario aggiungere il server dei servizi di manutenzione alla tabella servizio per accedere ai servizi di manutenzione su OS/400 utilizzando TCP/IP e iSeries Navigator. E' possibile aggiungere il server dei servizi di manutenzione prima di configurare la propria LAN (local area network). Per aggiungere il server dei servizi di manutenzione alla tabella servizio, completare le seguenti fasi:

- 1. Da una qualsiasi riga comandi, immettere ADDSRVTBLE (Aggiunta voce tabella servizio) e premere Invio. Viene visualizzato il pannello di Aggiunta voce tabella servizio.
- 2. Immettere le seguenti informazioni nei campi forniti:
	- Servizio: as-sts
	- Porta: 3000
	- v Protocollo: 'tcp' (è necessario che questa voce venga visualizzata in caratteri minuscoli e tra singoli apici)
	- v Descrizione testo: 'Server dei servizi di manutenzione' Questo campo è facoltativo, ma si raccomanda di immettere una descrizione della voce di tabella.
- 3. Premere F10 (Altri parametri).
- 4. Immettere AS-STS nel campo **Alias**. L'Alias deve essere maiuscolo in quanto alcune ricerche di tabella sono sensibili al maiuscolo e minuscolo.
- 5. Premere Invio per aggiungere la voce di tabella.
- 6. TCP/IP deve essere arrestato e riavviato per utilizzare la voce della tabella servizio. Se non è possibile arrestare TCP in questo momento, non sarà possibile utilizzare il server dei servizi di manutenzione. Immettere ENDTCP (Fine TCP/IP) per arrestare TCP/IP se questo è possibile nel proprio ambiente.
- 7. Immettere STRTCP (Avvio TCP/IP). Verificare che il server dei servizi di manutenzione sia in ascolto sulla porta 3000 immettendo NETSTAT OPTION(\*CNN) da una sessione 5250. Ricercare as-sts sotto l'intestazione Porta locale con un valore dello stato di In ascolto.

Se si utilizzerà [iSeries Navigator](../rzaj2/rzaj2kickoff.htm) per eseguire la gestione e la configurazione della partizione logica o dell'unità disco, è necessario completare le seguenti fasi per ogni server:

- 1. Da una sessione iSeries Navigator, fare clic con il tastino destro del mouse sul nome del server in **My Connections** (per il proprio ambiente è possibile utilizzare il proprio nome per la funzione di collegamento invece di quello predefinito **My Connections**).
- 2. Selezionare **Application Administration**. Premere **OK** finché non si raggiunge una finestra con un separatore **Host Applications**. Selezionare il separatore **Host Applications**, espandere **Operating System/400** ed espandere **Service**.
- 3. Selezionare uno qualsiasi degli strumenti che si intende autorizzare: unità disco, QIBM\_QYTP\_SERVICE\_LPARMGMT o traccia di servizio. E' possibile selezionarne più di uno.
- 4. Premere **OK**. Queste funzioni sono ora disponibili per l'utente iSeries Navigator purché dispongano di un ID utente servizi di manutenzione.

Una volta aggiunto il server dei servizi di manutenzione alla tabella servizio, gli utenti autorizzati possono accedere alle funzioni di manutenzione della gestione disco e partizione logica (LPAR) utilizzando iSeries Navigator e TCP/IP. Notare che, come avviene con tutti gli ID utente servizi di manutenzione, è possibile concedere in modo selettivo o limitare un utente a funzioni di manutenzione specifiche utilizzando i privilegi funzionali.

# **Controllare l'utilizzo della funzione di manutenzione**

E' possibile controllare l'utilizzo della funzione di manutenzione e l'utilizzo dei servizi di manutenzione e del DST tramite la registrazione del controllo di sicurezza OS/400. Queste registrazioni possono fornire assistenza nel tenere traccia dei modelli di accesso inusuali o di altri rischi di sicurezza potenziali.

## **Controllare l'utilizzo della funzione di manutenzione tramite DST**

Ogni qualvolta un utente si collega a DST utilizzando un ID utente servizi di manutenzione, l'evento viene registrato dalla registrazione di sicurezza dei servizi di manutenzione.

Per gestire la registrazione di sicurezza dei servizi di manutenzione, completare le seguenti fasi:

- 1. [Avviare DST.](rzamhaccess.htm)
- 2. Immettere la parola d'ordine e l'ID utente servizi di manutenzione QSECOFR sul pannello di collegamento DST.
- 3. Selezionare l'opzione 5 (Gestione ambiente DST) dal menu di utilizzo DST.
- 4. Selezionare l'opzione 6 (Gestione dati di sicurezza dei servizi di manutenzione) dal menu di Gestione ambiente DST. Verrà visualizzato il menu di Gestione dati di sicurezza dei servizi di manutenzione.

<span id="page-27-0"></span>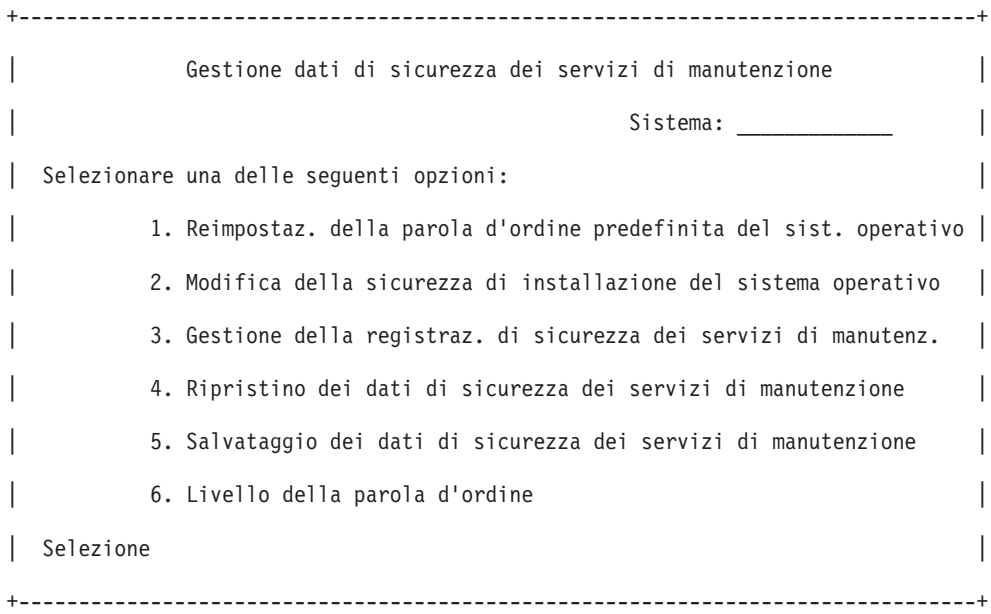

- 5. Dal pannello Gestione dati di sicurezza dei servizi di manutenzione, selezionare l'opzione 3 (Gestione registrazione di sicurezza dei servizi di manutenzione) e premere Invio. Viene visualizzato il pannello Registrazione di sicurezza dei servizi di manutenzione. Tale pannello visualizza l'attività correlata alla sicurezza per data e ora.
- 6. (Facoltativo) Premere F6 (Stampa) per stampare questa registrazione.
- 7. (Facoltativo) Immettere 5 (Visualizzazione dettagli) nel campo Opzione dell'attività a cui si è interessati.
	- v Se l'attività è correlata ad un privilegio revocato o concesso, viene visualizzato il pannello Visualizzazione dettagli della registrazione di sicurezza dei servizi di manutenzione che mostra le seguenti informazioni:
		- Durata dell'attività
		- Descrizione dell'attività
		- ID utente della persona che ha effettuato la modifica
		- ID utente interessato
		- Descrizione del privilegio
	- v Se l'attività è correlata ad un ID che abilita o disabilita un utente, viene visualizzato il pannello Visualizzazione dettagli registrazione di sicurezza dei servizi di manutenzione che mostra le seguenti informazioni:
		- Durata dell'attività
		- Descrizione dell'attività
		- ID utente della persona che ha effettuato la modifica
		- ID utente interessato
	- v Se l'attività è correlata a qualsiasi altro tipo di evento, viene visualizzato il pannello Visualizzazione dettagli della registrazione di sicurezza dei servizi di manutenzione, che mostra le seguenti informazioni:
		- Durata dell'attività
		- Descrizione dell'attività
		- ID utente interessato

## **Controllare l'utilizzo dei servizi di manutenzione tramite la registrazione di controllo della sicurezza OS/400**

<span id="page-28-0"></span>E' possibile utilizzare la registrazione di controllo della sicurezza OS/400 per registrare le operazioni dei servizi di manutenzione. Per abilitare la registrazione di controllo della sicurezza OS/400 per registrare le operazioni dei servizi di manutenzione, completare le seguenti fasi per ogni server su cui si intende abilitare tale registrazione:

- 1. Da una sessione iSeries Navigator, selezionare il nome del server in **My Connections** (per il proprio ambiente è possibile utilizzare il proprio nome per la funzione dei collegamenti invece di quello predefinito **My Connections**). Collegarsi utilizzando un ID che abbia entrambe le autorizzazioni speciali \*ALLOBJ (tutti gli oggetti) e \*ALLAUDIT (tutti i controlli).
- 2. Espandere **Security**, selezionare **Policies** e fare doppio clic su **Auditing policy**.
- 3. Selezionare il separatore **System**. Assicurarsi che vengano selezionate le seguenti voci (è possibile selezionare anche altre voci):
	- Attivare il controllo dell'operazione
	- v Attività di sicurezza
	- Attività di manutenzione
- 4. Premere **OK**. Queste funzioni di registrazione del controllo di sicurezza sono ora disponibili sul server iSeries.

Una volta abilitate le funzioni di registrazione del controllo di sicurezza, le informazioni di registrazione verranno visualizzate nel ricevitore di giornale. Per accedere alla voce di operazione dei servizi di manutenzione corrente nel ricevitore di giornale, immettere il comando DSPJRN QSYS/QAUDJRN ENTTYP(ST) sulla riga comandi OS/400.

Una volta che si è ottenuto l'accesso alla voce di operazione dei servizi di manutenzione nel ricevitore di giornale, è possibile visualizzare le voci di controllo dei servizi di manutenzione per gli ID utente servizi di manutenzione. Tali voci includono operazioni come registrare in SST o DST, modificare una parola d'ordine ID utente servizi di manutenzione e accedere ai servizi di manutenzione. Per una lista completa delle voci di controllo e delle informazioni correlate, consultare il [Riferimento di sicurezza iSeries](../../books/c4153026.pdf)

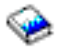

.

# **Risolvere i problemi dei servizi di manutenzione**

Utilizzare queste informazioni per comprendere le proprie opzioni quando si hanno problemi con i servizi di manutenzione. Ciò fornisce, inoltre, informazioni su come riportare i problemi al centro di assistenza.

**Problema 1:** si riceve un errore che la parola d'ordine non è corretta.

Assicurarsi che la parola d'ordine sia nel tipo di carattere corretto. Le parole d'ordine fornite per gli ID utente servizi di manutenzione forniti dall'IBM sono maiuscole. Se si è modificata la propria parola d'ordine, assicurarsi di immetterla utilizzando lo stesso carattere di quando essa è stata modificata.

**Problema 2:** si è persa la parola d'ordine per l'ID utente servizi di manutenzione QSECOFR.

[Reimpostare la parola d'ordine per l'ID utente servizi di manutenzione QSECOFR](rzamhrecover.htm) utilizzando il comando CHGDSTPWD.

**Problema 3:** il proprio ID utente servizi di manutenzione QSECOFR è stato disabilitato in quanto l'utente ha dimenticato che la parola d'ordine era in maiuscolo. Si conosce la parola d'ordine, ma è stata immessa in modo non corretto.

E' sempre possibile collegarsi a DST con l'ID utente servizi di manutenzione, anche se la parola d'ordine è disabilitata. E' possibile collegarsi a DST e riabilitare la parola d'ordine da quella posizione.

<span id="page-29-0"></span>**Problema 4:** si riceve l'errore Non è possibile modificare la parola d'ordine dell'ID utente servizi di manutenzione quando si tenta di modificare la parola d'ordine per il proprio ID utente servizi di manutenzione utilizzando il pannello Modifica parola d'ordine da STRSST o quando si utilizza l'API QSYCHGDS.

L'ID utente servizi di manutenzione è il valore predefinito ed è scaduto e non è possibile modificare la parola d'ordine da SST o utilizzando l'API QSYCHGDS. Utilizzare una delle seguenti opzioni:

- v Utilizzare un altro ID servizi di manutenzione con privilegi funzionali appropriati per modificare la propria parola d'ordine. Quindi collegarsi e modificare la propria parola d'ordine in un valore conosciuto solo dall'utente.
- v [Accedere a DST](rzamhaccess.htm) per modificare la propria parola d'ordine.
- v Utilizzare un altro ID utente servizi di manutenzione con i privilegi funzionali appropriati per accedere all'opzione Gestione riservatezza del sistema (da DST o SST) e modificare il valore dell'impostazione Consentire ad un ID utente servizi di manutenzione con una parola d'ordine predefinita <sup>e</sup> scaduta di modificare la propria parola d'ordine su 1 (Sì). Modificare la propria parola d'ordine, quindi riportare l'impostazione sull'opzione 2 (No).

# **Informazioni correlate per i servizi di manutenzione**

Di seguito vengono elencati i manuali iSeries e i Redbook IBM(TM) (in formato PDF), siti Web e argomenti dell'Information Center correlati all'argomento Servizi di manutenzione. E' possibile visualizzare o stampare tutti i PDF.

## **Manuali**

v **[Suggerimenti e strumenti per proteggere il proprio iSeries](../../books/c4153006.pdf)** (circa 1420 KB o 276 pagine)

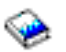

Un manuale che fornisce una serie di suggerimenti pratici per utilizzare le funzioni di sicurezza dei server iSeries e per stabilire procedure operative che tengono conto della sicurezza.

v **[Funzioni di assistenza iSeries](../../books/y4459025.pdf)** (circa 1780 KB o 360 pagine)

المليكي

Un manuale ubicato nel CD-ROM Manuali supplementari che fornisce informazioni di base sulle funzioni di manutenzione iSeries comunemente utilizzate dai tecnici di manutenzione hardware. Il manuale è pensato per fornire assistenza al tecnico di manutenzione hardware nella raccolta di informazioni sui problemi di hardware che si incontrano comunemente. Esso non comprende tutte le funzioni di assistenza disponibili sul server iSeries.

v **[Riferimento di sicurezza iSeries](../../books/c4153026.pdf)** (circa 4260 KB o 688 pagine)

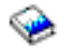

Questo manuale fornisce informazioni sulla sicurezza di controllo, pianificazione, impostazione e gestione sul proprio server iSeries. Esso descrive tutti i dispositivi di sicurezza sul sistema e spiega come essi si correlano ad altri aspetti del sistema, come la gestione del lavoro, la copia di riserva, il ripristino e il progetto di applicazione.

## **Informazioni ulteriori**

- [Sicurezza](../rzahgicsecurity.htm)
- [Operations Console](../rzajr/rzajropconoverview.htm)
- [Partizioni logiche](../rzaj9/rzaj9iclpar.htm)
- [iSeries Navigator](../rzaj2/rzaj2kickoff.htm)

Per salvare un PDF sulla propria stazione di lavoro per la visualizzazione o per la stampa:

- 1. Fare clic con il tastino destro del mouse sul PDF nel proprio browser (fare clic con il tastino destro sul collegamento precedente).
- 2. Fare clic su **Salva destinazione con nome...**
- 3. Spostarsi nell'indirizzario in cui si desidera salvare il PDF.
- 4. Fare clic su **Salva**.

Se è necessario Adobe Acrobat Reader per visualizzare o stampare questi PDF, è possibile scaricare una copia dal [sito web Adobe](http://www.adobe.com/products/acrobat/readstep.html) (www.adobe.com/products/acrobat/readstep.html)

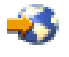

.

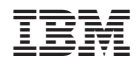

Printed in Denmark by IBM Danmark A/S